# PCIe-6011 视频采集卡

# 产品使用手册

# V6.01.00

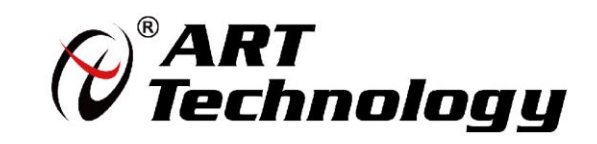

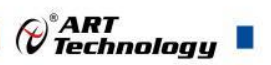

 $\left| \cdot \right|$ 

## 前言

版权归阿尔泰科技所有,未经许可,不得以机械、电子或其它任何方式进行复制。 本公司保留对此手册更改的权利,产品后续相关变更时,恕不另行通知。

#### ■ 免责说明

订购产品前,请向厂家或经销商详细了解产品性能是否符合您的需求。 正确的运输、储存、组装、装配、安装、调试、操作和维护是产品安全、正常运行的前提。本公司 对于任何因安装、使用不当而导致的直接、间接、有意或无意的损坏及隐患概不负责。

#### ■ 安全使用小常识

1.在使用产品前,请务必仔细阅读产品使用手册;

2.对未准备安装使用的产品,应做好防静电保护工作(最好放置在防静电保护袋中,不要将其取出); 3.在拿出产品前,应将手先置于接地金属物体上,以释放身体及手中的静电,并佩戴静电手套和手 环,要养成只触及其边缘部分的习惯;

4.为避免人体被电击或产品被损坏,在每次对产品进行拔插或重新配置时,须断电;

5.在需对产品进行搬动前,务必先拔掉电源;

6.对整机产品,需增加/减少板卡时,务必断电;

7.当您需连接或拔除任何设备前,须确定所有的电源线事先已被拔掉;

8.为避免频繁开关机对产品造成不必要的损伤,关机后,应至少等待 30 秒后再开机。

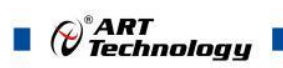

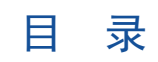

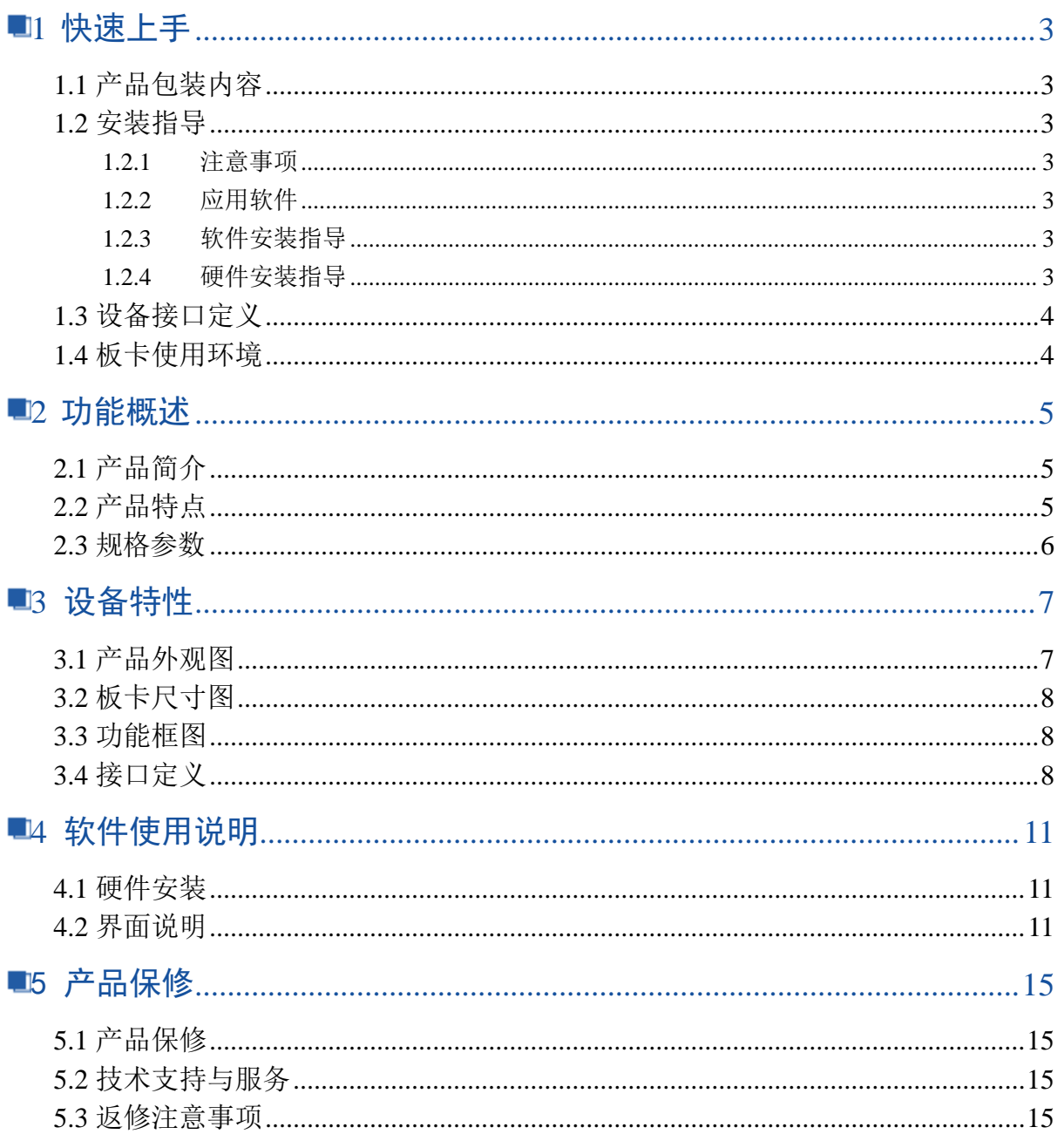

#### <span id="page-3-0"></span>■1 快速上手

本章主要介绍初次使用 PCIe-6011 需要了解和掌握的知识,以及需要的相关准备工作,可以 帮助用户熟悉 PCIe-6011 使用流程,快速上手。

#### <span id="page-3-1"></span>1.1 产品包装内容

打开 PCIe-6011 板卡包装后,用户将会发现如下物品:

- 1、PCIe-6011 板卡一个。
- 2、CameraLink 原配线缆两根(需额外订购)。
	- 1) 电缆型号 CAB-6011-xM-MSR(MDR 转 SDR)
	- 2) 电缆型号 CAB-6011-xM-MSR(MDR 转 MDR)

注: xM= 1M 就是 1 米; 1、2、5、10 米可选

- 3、阿尔泰科技软件光盘一张,该光盘包括如下内容:
	- 1)、本公司所有产品软件安装包,用户可在 PCIE6011 文件夹下找到软件安装包。
	- 2)、用户手册(PDF 格式电子版文档)

#### <span id="page-3-2"></span>1.2 安装指导

#### <span id="page-3-3"></span>1.2.1 注意事项

- 1)、先用手触摸机箱的金属部分来移除身体所附的静电,也可使用接地腕带。
- 2)、取卡时只能握住卡的边缘或金属托架,不要触碰电子元件,防止芯片受到静电的危害。
- 3)、检查板卡上是否有明显的损伤如元件松动、元件破损、板子有破损等。如果有明显损 坏, 请立即与销售人员联系,切勿将损坏的板卡安装至系统。

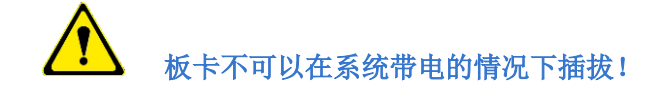

#### <span id="page-3-4"></span>1.2.2 应用软件

用户在使用 PCIe-6011 时,可以根据实际需要安装相关的应用开发环境,例如 Microsoft Visual Studio、NI LabVIEW 等。

#### <span id="page-3-5"></span>1.2.3 软件安装指导

在不同操作系统下安装 PCIe-6011 的方法一致, 本公司提供的光盘中含有安装程序, 在 PCIE6011 文件夹下的 Setup.exe, 用户双击此安装程序按界面提示即可完成安装。

#### <span id="page-3-6"></span>1.2.4 硬件安装指导

在硬件安装前首先关闭系统电源,待板卡固定后开机,开机后系统会自动弹出硬件安装 向导, 用户可选择系统自动安装或手动安装。

- 1)、系统自动安装按提示即可完成。
- 2)、手动安装过程如下:

<sup>®</sup>ART<br>Technology

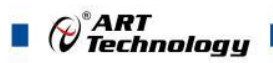

- a. 选择"从列表或指定位置安装",单击"下一步"。
- b. 选择"不要搜索。我要自己选择要安装的驱动程序",单击"下一步"。
- c. 选择"从磁盘安装",单击"浏览"选择INF

文件。注:INF 文件默认存储安装路径为

C:\ART\PCIE6011\Driver\INF\Win2K&XP&Vista 或 WIN32&WIN64; 或安装光盘的 x:\ART\PCIE6011\Driver\INF\Win2K&XP&Vista 或 WIN32&WIN64。

d. 选择完 INF 文件后,单击"确定"、"下一步"、"完成",即可完成驱动程序安装。

#### <span id="page-4-0"></span>1.3 设备接口定义

PCIe-6011 相关接口信息可以参见本手册<3.4 接口定义>章节。

#### <span id="page-4-1"></span>1.4 板卡使用环境

#### 工作环境

工作温度范围: -40℃ ~ 80℃

#### 存储环境

存储温度范围:-45℃ ~ +85℃

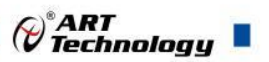

#### <span id="page-5-0"></span>■2 功能概述

本章主要介绍 PCIe-6011 的系统组成及基本特性,为用户整体了解 PCIe-6011 的相关特性提供 参考。

#### <span id="page-5-1"></span>2.1 产品简介

PCIe-6011 板卡是一款 CameraLink 数字图像采集卡。该产品提供一路 Base, 或一路 Medium, 或一路 Full CameraLink 或两路 Base(需定制)接口。支持面扫描或者线扫描的彩色和单色相机的 图像采集。

PCIe-6011 板卡主机接口采用 PCI Express 2.0 规格的 8lane 总线接口,峰值带宽可达到 4GB/s。 支持 CameraLink 最高像素时钟 85MHz。可满足高带宽、高性能的图像采集、处理应用需求。

PCIe-6011 可应用于图像数据的采集、记录和处理,为测试测量、信号处理分析等提供可靠保 障。该产品用于采集来自面扫描和线扫描摄像机所采集的光学图像信号,适用于机器视觉系统、医 疗分析设备等高速、高分辨率的图像应用,可通过线性触发,精确记录高速图像,进行表面瑕疵分 析,也可通过高速图像采集,完成边缘破损的检测。主要面向机载、车载、舰载及工业控制等领域。

#### <span id="page-5-2"></span>2.2 产品特点

- ➢ 符合PCI Express 规范 2.0 版
- ➢ 提供两路 Base,一路 Medium 或者一路 Full CameraLink 接口
- ➢ 支持面扫描或者线扫描的彩色和单色相机的图像采集
- ➢ 采集像素时钟支持 85MHz
- ➢ 支持连续单针采集、序列采集,循环序列采集,且可设置采集帧间隔
- ➢ 支持只采集图像中的部分区域,且区域大小可设置
- ➢ 板载 2GB DDR3L SDRAM 大容量帧缓存
- ➢ 支持外部触发信号输入
- ➢ 支持保存到文件
- ➢ 软件支持

目前支持的操作系统有 Windows XP/7/10、Linux(定制);提供的例程语言有:C/C++、 LabVIEW 等: 设备驱动提供的 dll, 可以在 Windows 平台下的几乎任何编程环境中使用。

➢ 像素格式

支持 8, 10, 12, 14, 16bits 单色, 或者 8, 10, 12RGB。

对于 Base 相机,支持以下任意组合(黑色标识部分已经充分验证,红色标识部分硬件支持, 但是未做充分验证):

 $1x8$ -tap/bit,  $2x8$ -tap/bit,

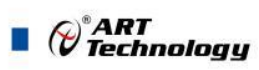

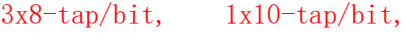

- $2x10$ -tap/bit,  $1x12$ -tap/bit,
- $2x12$ -tap/bit,  $1x14$ -tap/bit,
- 1x16-tap/bit, 1x24-tap/bit,
- 对于 Medium 相机,支持以下任意组合:
	- 4x8-tap/bit, 4x10-tap/bit,
	- $3x10$ -tap/bit,  $3x12$ -tap/bit,
	- 4x12-tap/bit, 1x30-RGB/bit,
	- 1x36-RGB/bit, 2x24-tap/bit,
- 对于 Full 相机,支持以下组合:

8x8-tap/bit

#### <span id="page-6-0"></span>2.3 规格参数

6

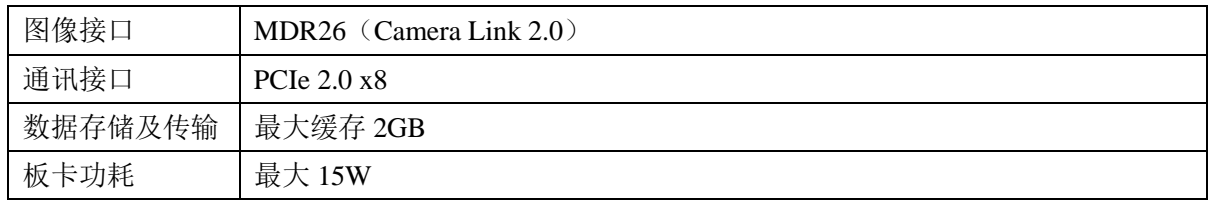

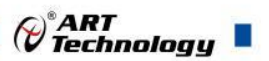

#### <span id="page-7-0"></span>■3 设备特性

本章主要介绍 PCIe-6011 相关的设备特性,主要包括板卡尺寸信息、主要元件布局图接 口定义,为用户在使用 PCIe-6011 过程中提供相关参考。

#### <span id="page-7-1"></span>3.1 产品外观图

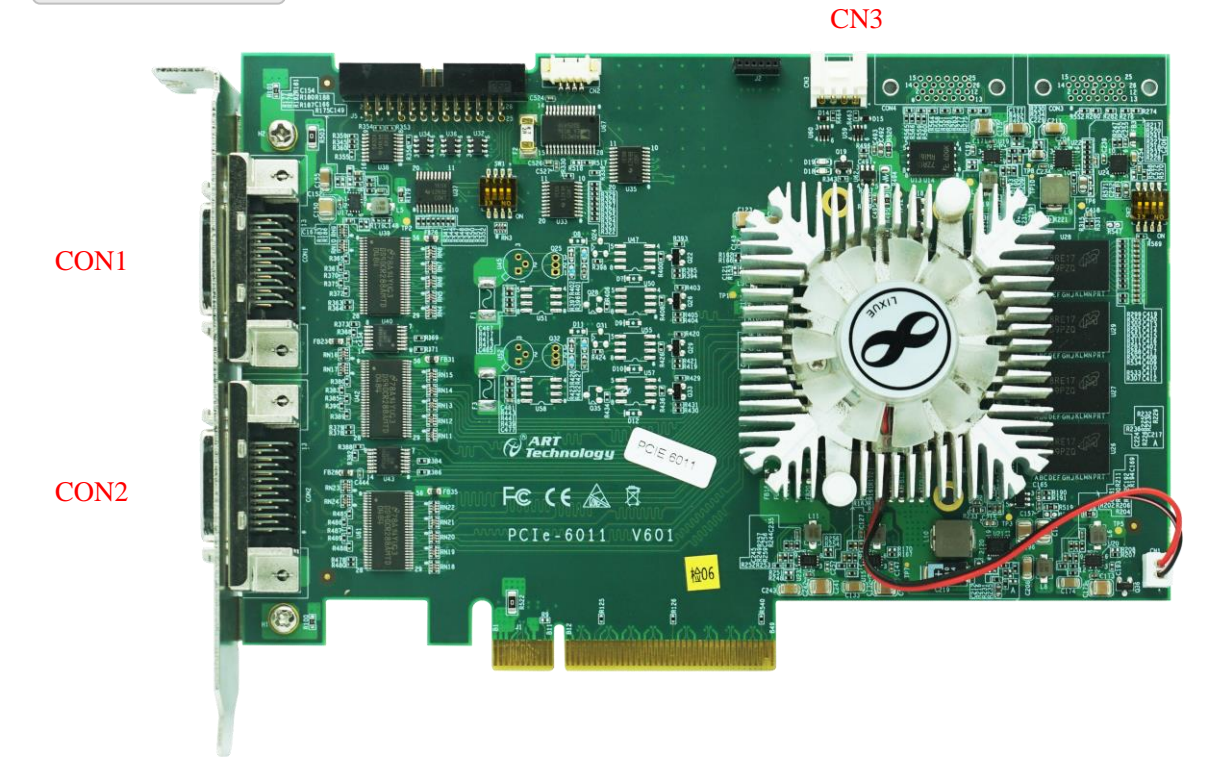

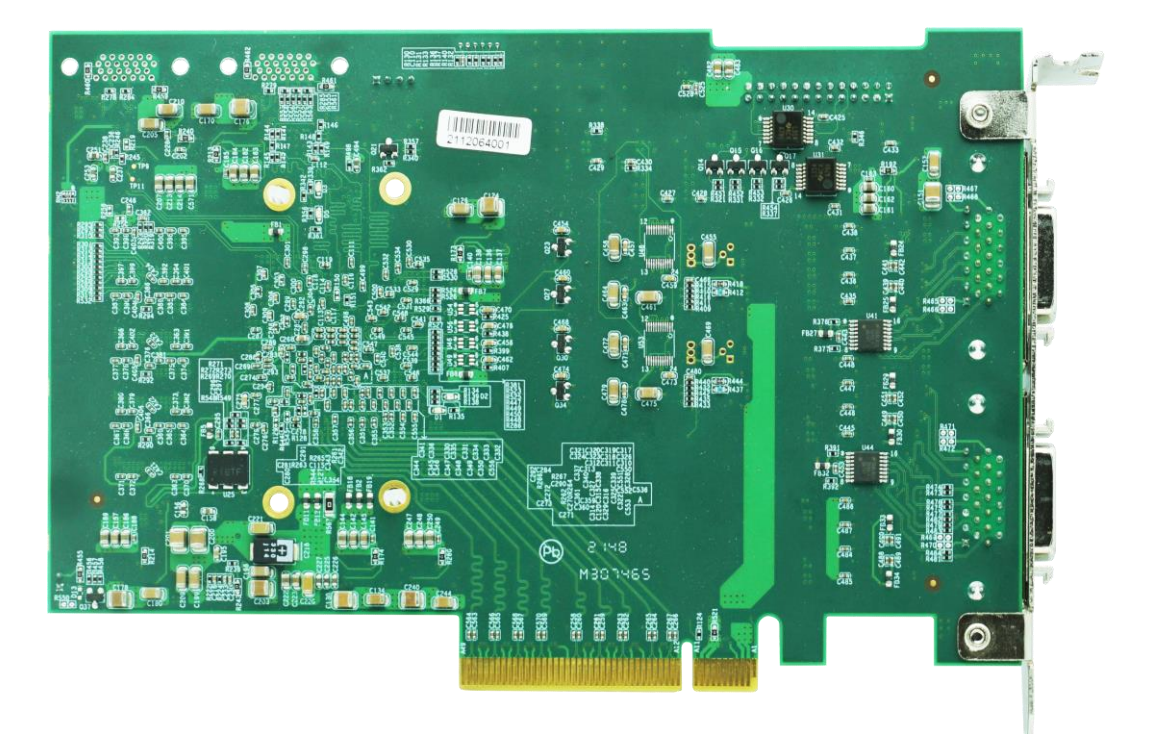

PCIe-6011 产品外观图

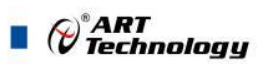

#### <span id="page-8-0"></span>3.2 板卡尺寸图

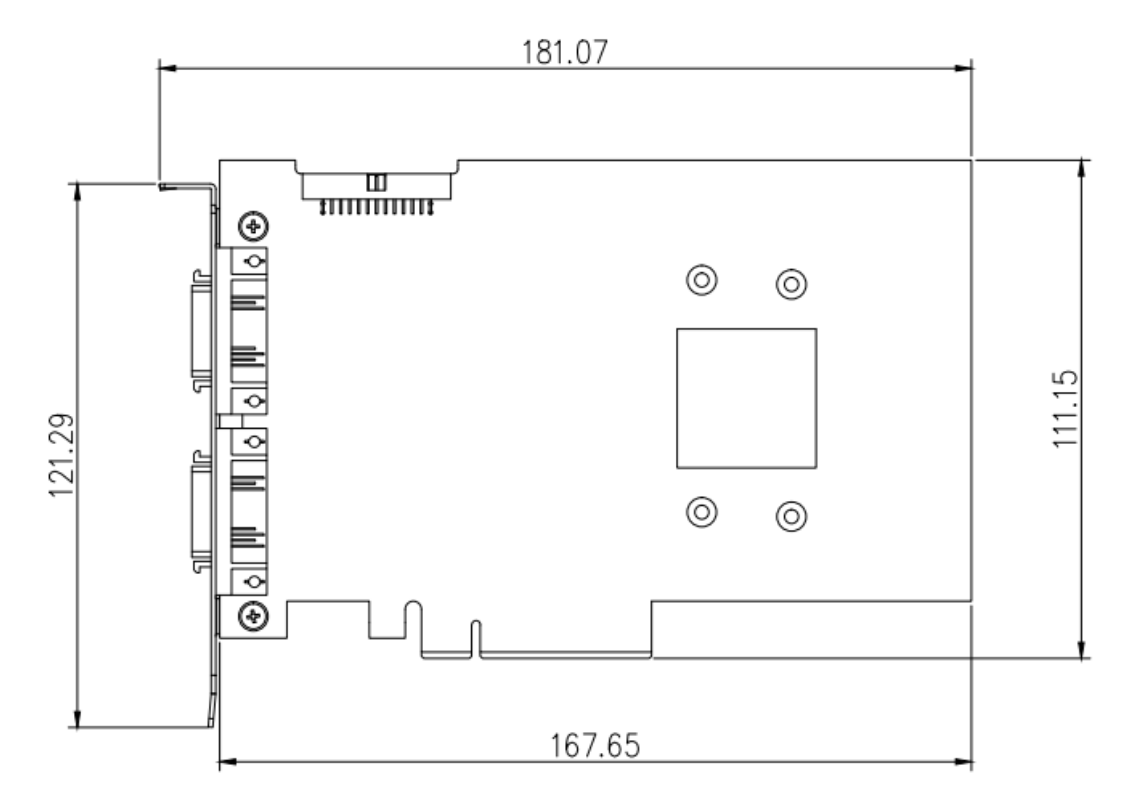

图 3-2-1 PCIe-6011 板卡尺寸图

<span id="page-8-1"></span>3.3 功能框图

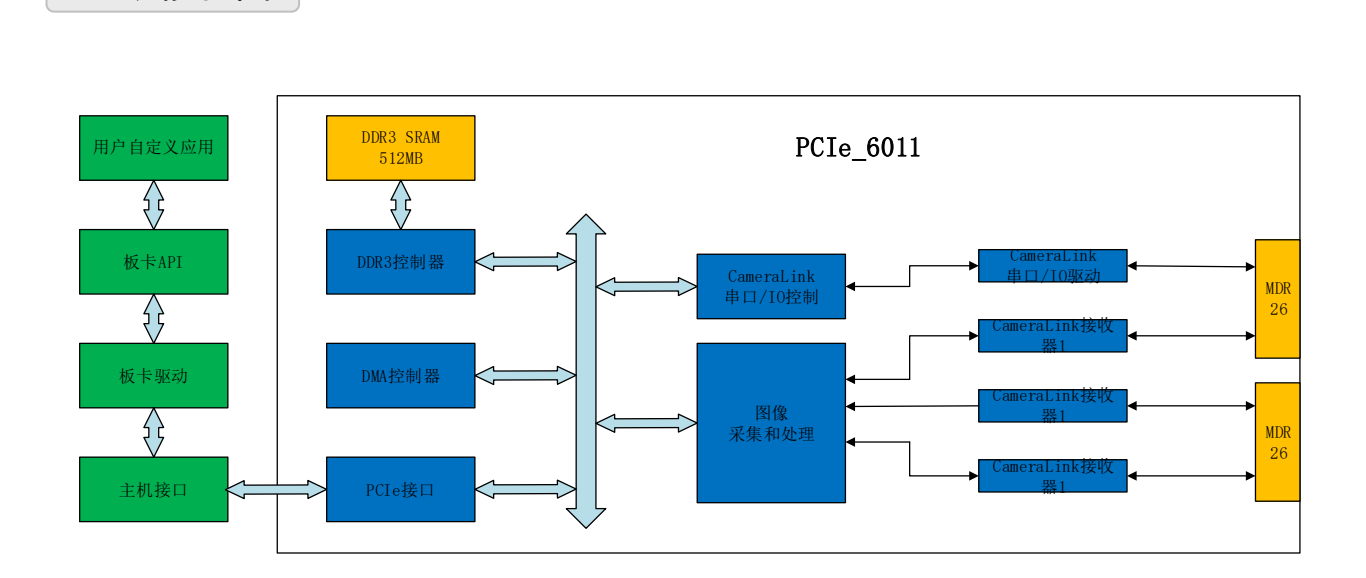

图 3-1-1 PCIe-6011 系统框图

#### <span id="page-8-2"></span>3.4 接口定义

PCIe\_6011板卡的接口有MDR26连接器CON1和CON2,散热器风扇电源接口CN1,调试串口 CN2,外部触发信号连接器CN3,JTAG接口J2,未定义接口J5,4位拨码开关SW1和SW2。其中需要 客户接线的接口为MDR26连接器CON1和CON2,外部触发信号连接器CN3。

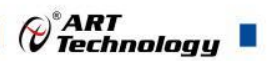

1) MDR26连接器引脚定义(CON1)

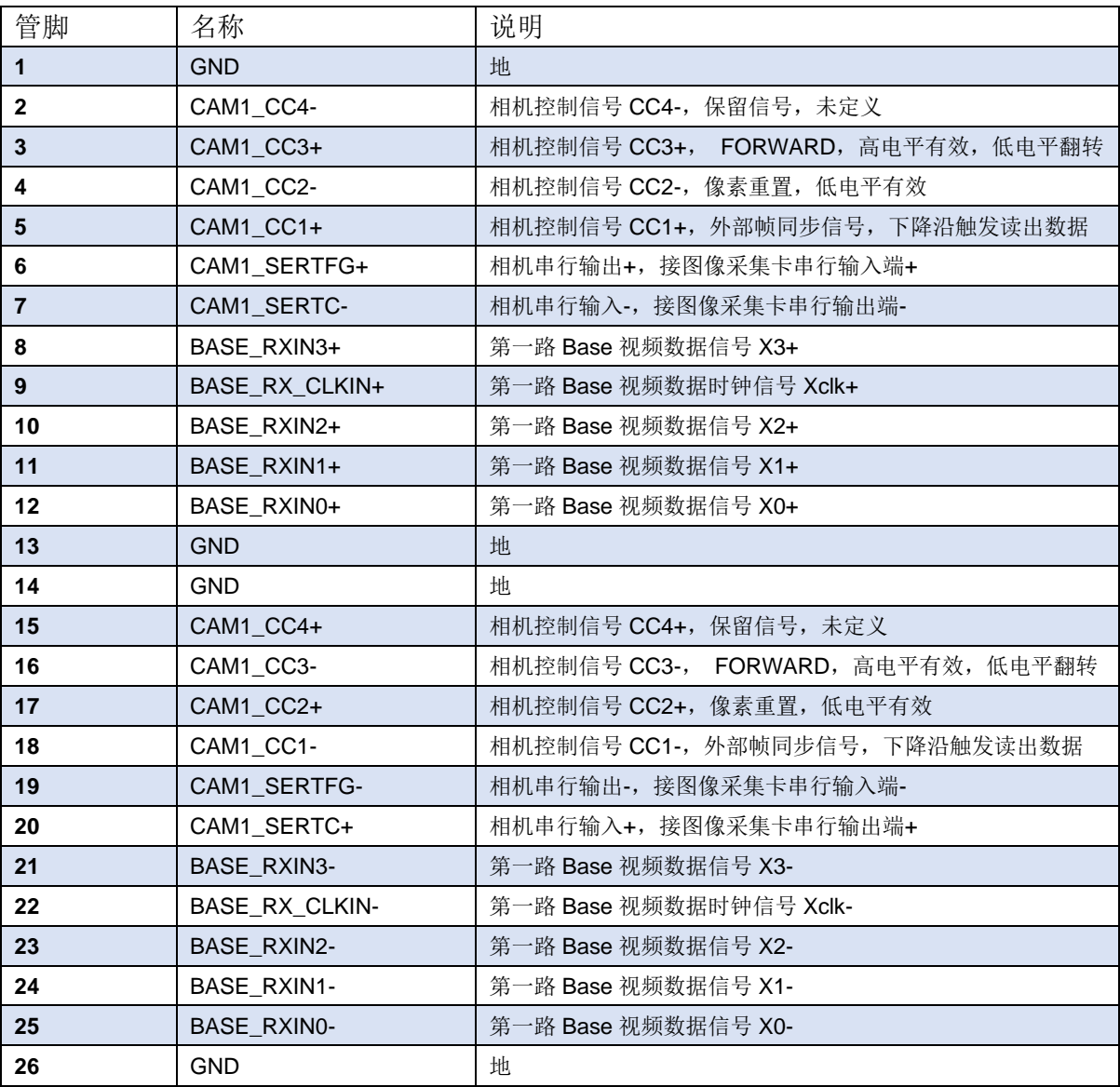

#### 2) MDR26连接器引脚定义(CON2)

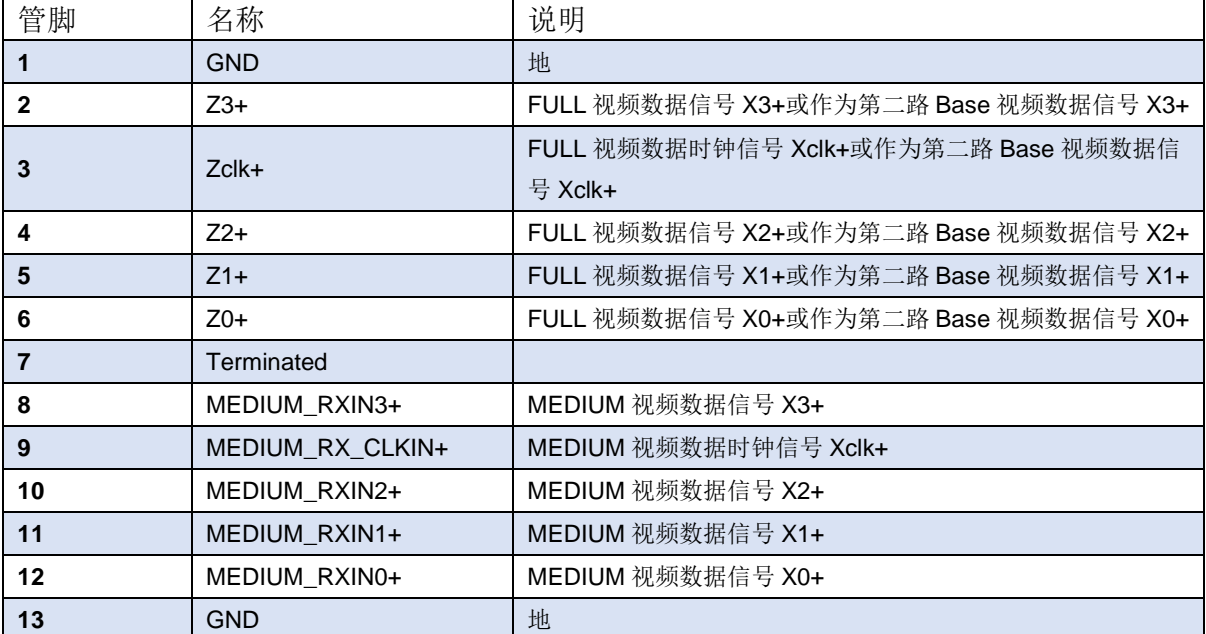

 $\bigotimes^{\circ}$ ART<br>Technology

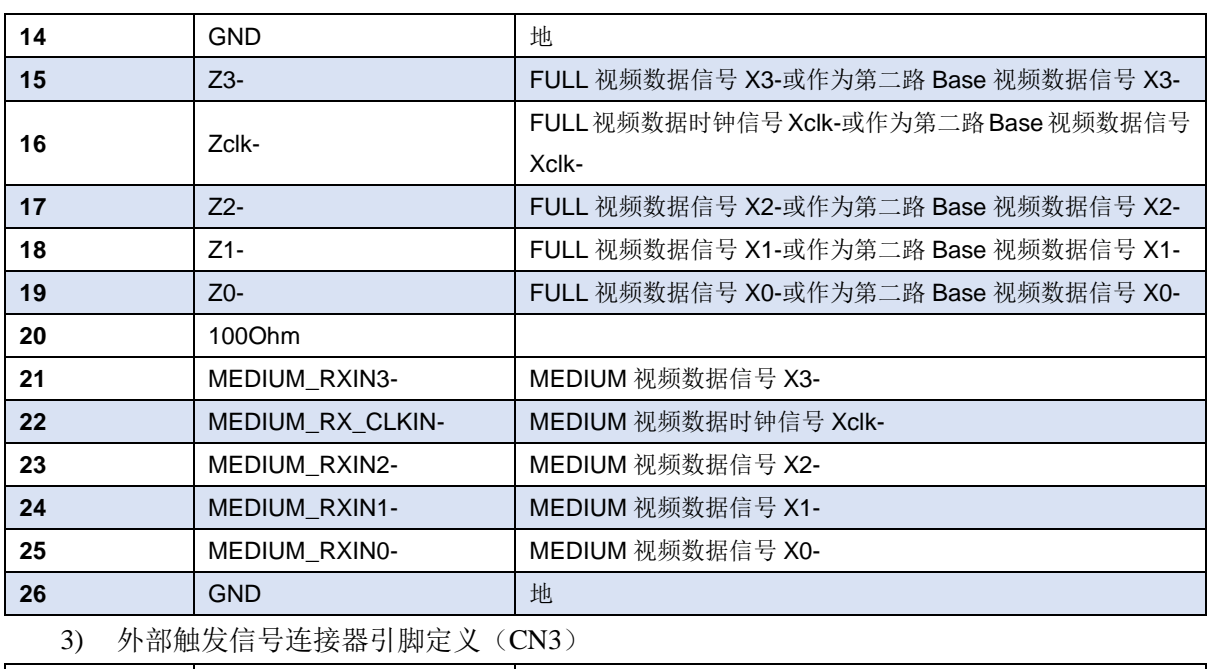

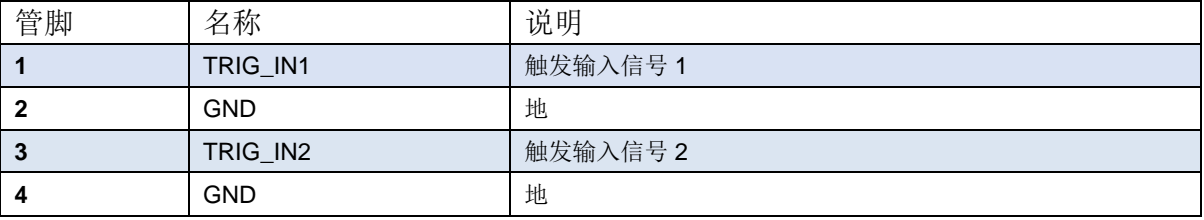

- 4) 散热器风扇电源接口(CN1) 出厂时已正确连接,无需客户自己连接。
- 5) 调试串口(CN2) 内部调试用,不对外开放使用。
- 6) JTAG下载接口 $(J2)$ 程序出厂前已下载,无需客户自己下载程序。
- 7) 未定义接口 (J5) 预留接口,可定制IO。
- 8) 四位拨码开关(SW1) 预留,未开放。
- 9) 四位拨码开关(SW2) 预留,未开放。

10

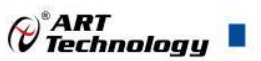

#### <span id="page-11-0"></span>■4 软件使用说明

本章主要介绍 PCIe-6011 配套上位机软件界面使用。

#### <span id="page-11-1"></span>4.1 硬件安装

第一步: 关闭计算机设备的电源, 将板卡安装到您的计算机机箱内 PCIE 插槽内。

第二步: 将 CameraLink 线缆插到板卡的连接器接口 CON1 或 CON2 上, 确认线缆连接正常。

第三步: 开启计算机, 安装驱动及测试软件, 如已安装, 可直接打开软件 Sys 32.exe (Sys\_64.exe)。

#### <span id="page-11-2"></span>4.2 界面说明

1) 连接好相机,打开视频采集卡测试软件,如下图:

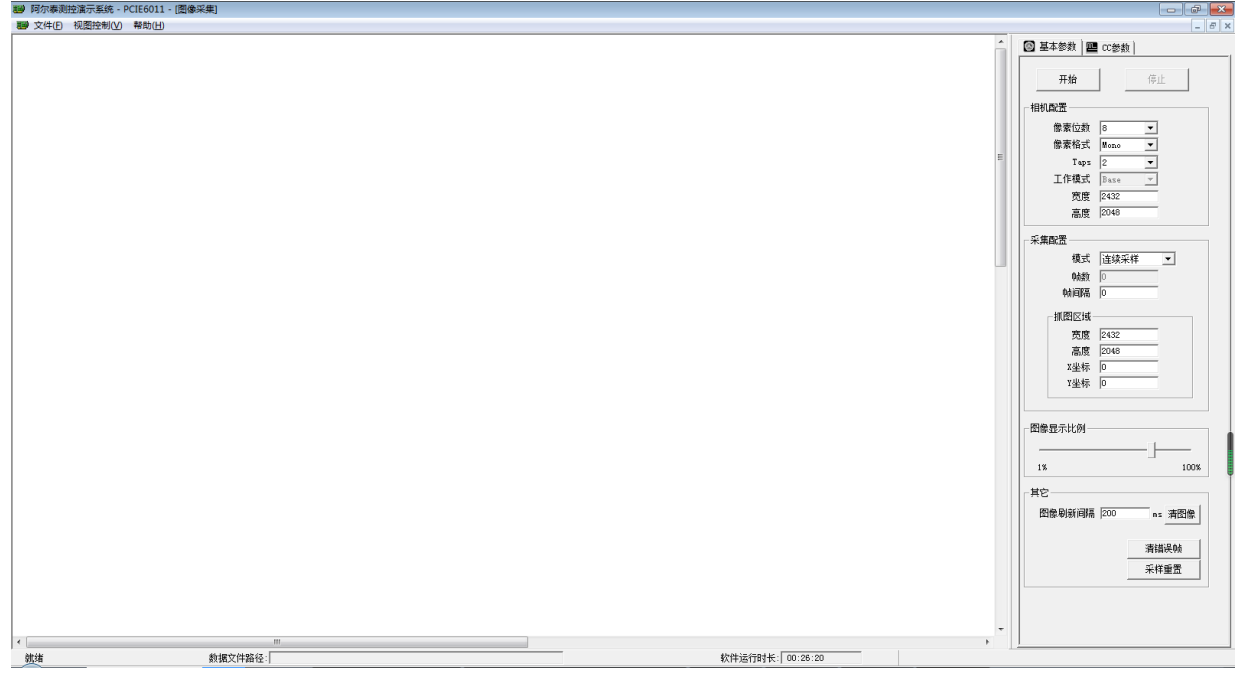

2) 根据相机参数设置相机配置栏下<sup>相机配置–</sup>参数,使相机配置栏参数和相机参数保持一致(相机 参数和软件设置参数必须保持一致,否则会导致软件和板卡工作异常,需要复位板卡才能正常 工作)。

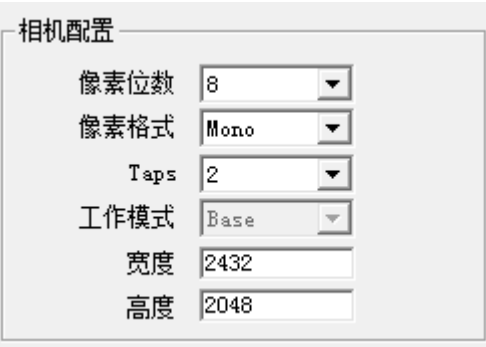

11

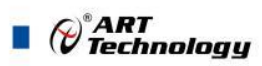

12

3) 根据客户需求修改采集配置栏 <sup>采集配置 –</sup>参数。

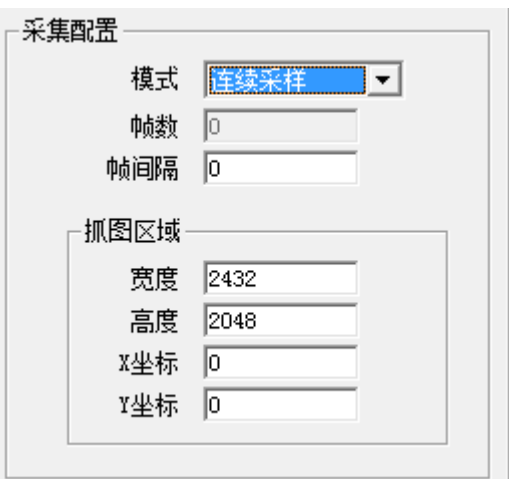

4) 图像显示比例检索 网络卡尔塔格图像长宽等比例缩放后显示。

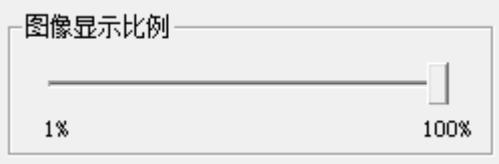

5) 菜单栏中视图控制栏下串口配置菜单栏可以通过此窗口向相机发送命令。串口波特率固定为 9600bps。同时可以在此配置虚拟串口,通过虚拟串口连接相机,配置相机参数。配置相机参数 的命令格式,因型号不同格式不同,所以配置的命令格式参见客户使用的相机用户手册。在进 行图像采集时,不建议修改相机配置参数。

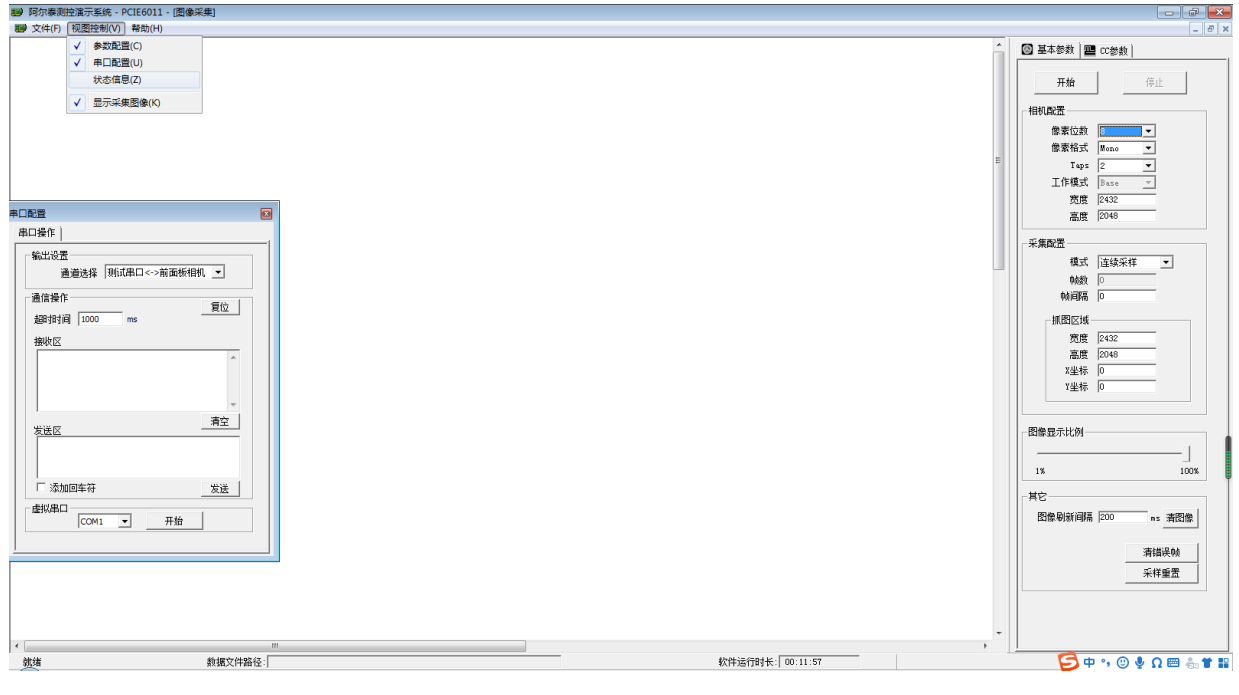

6) 菜单栏中视图控制栏下状态信息窗口可以观察板卡及上位机软件当前工作状态。

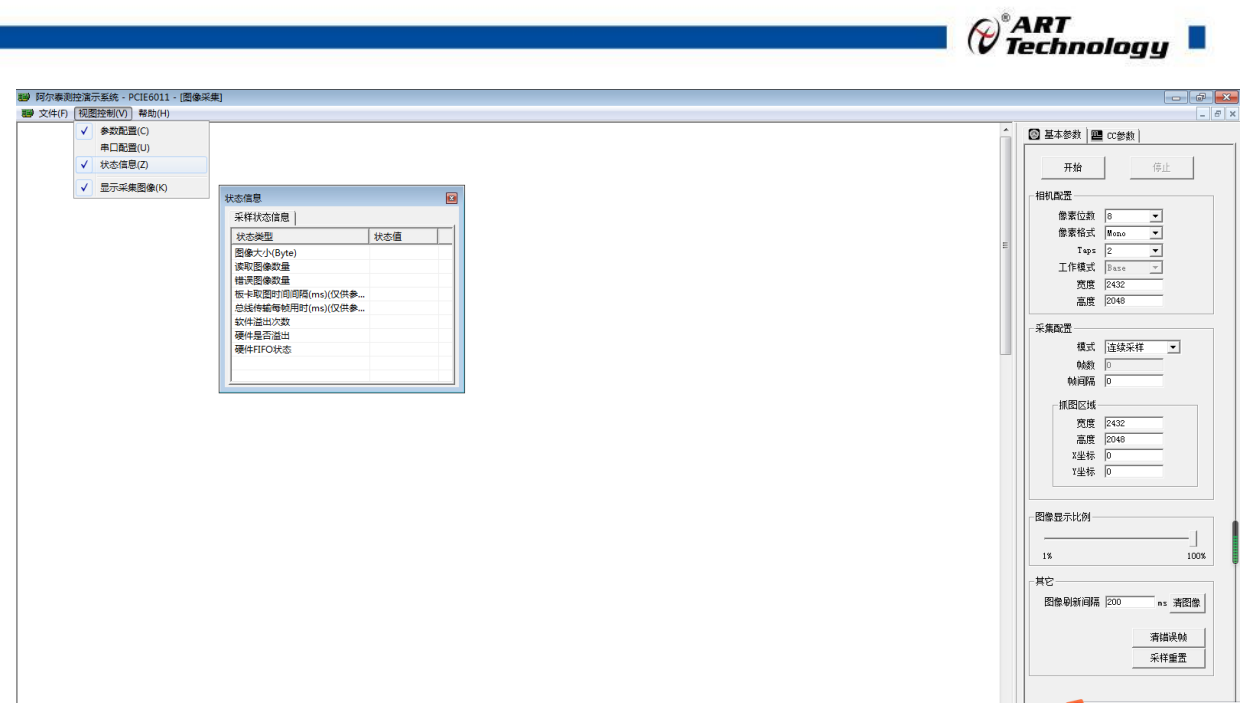

- 7) 在软件 CC 参数窗口下可以设置各种外部触发相机模式。分别对应标准 Cameralink 相机 CC1 到 CC4 总线。
- CC参数 8) CC 控制信号有 5 种工作模式(见表 XX), 可以通过 - - - - - - 配置

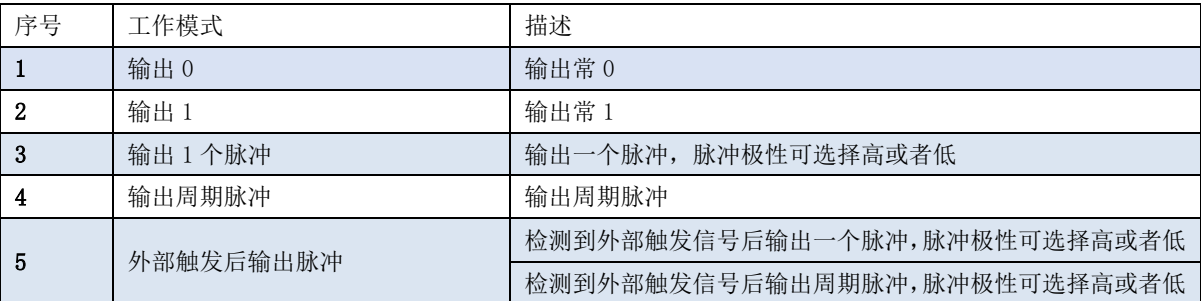

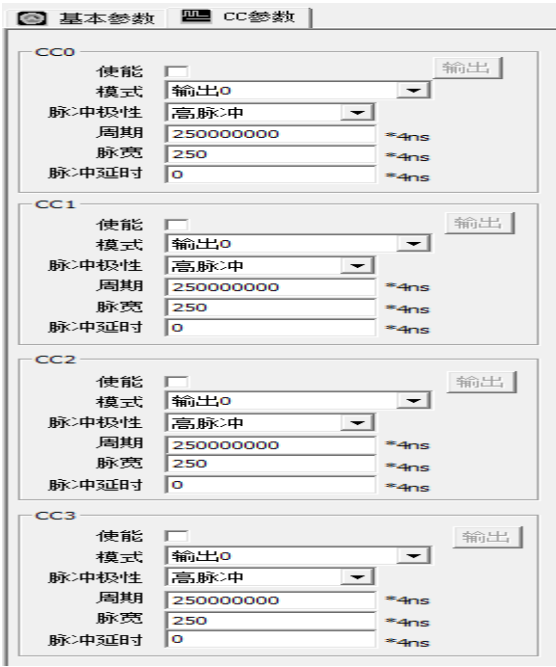

模式及相关脉冲参数设置完毕,勾选使能然后单击输出功能按钮即可实现外部触发相机。

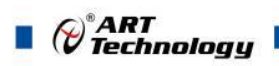

使能 区

9) 菜单栏中的文件栏下有保存当前数据一帧,保存数据和保存当前图像等栏,可以根据需要通过 相应子菜单进行保存或者回放。

输出

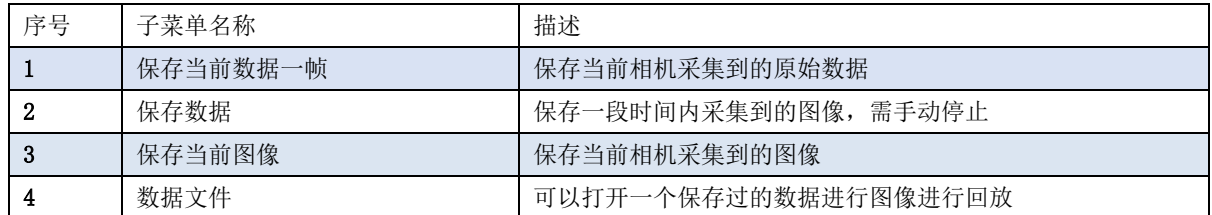

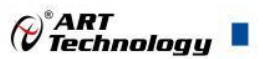

#### <span id="page-15-0"></span>■5 产品保修

#### <span id="page-15-1"></span>5.1 产品保修

产品自出厂之日起,两年内用户凡遵守运输、贮存和使用规则,而质量低于产品标准者公司 免费修理。

#### <span id="page-15-2"></span>5.2 技术支持与服务

如果您认为您的产品出现故障,请遵循以下步骤:

- 1、描述问题现象。
- 2、收集所遇问题的信息。

如: 硬件版本号、软件安装包版本号、用户手册版本号、物理连接、软件界面设置、操作系 统、电脑屏幕上不正常信息、其他信息等。

硬件版本号:板卡上的版本号,如 D4085140-02。

软件安装包版本号:安装软件时出现的版本号或在"开始"菜单 → 所有程序 → 阿尔泰测控 演示系统 → PCIe-6011 中查询。

用户手册版本号: 在用户手册中关于本手册中查找, 如 V6.00.01

3、打电话给您的供货商,描述故障问题。

4、如果您的产品被诊断为发生故障,我们会尽快为您解决。

#### <span id="page-15-3"></span>5.3 返修注意事项

在公司售出的产品包装中,用户将会找到该产品和这本说明书,同时还有产品质保卡。产品 质保卡请用户务必妥善保存,当该产品出现问题需要维修时,请用户将产品质保卡、用户问题描 述单同产品一起寄回本公司,以便我们尽快的为您解决问题。

### 阿尔泰科技

服务热线: 400-860-3335 网址: www.art-control.com